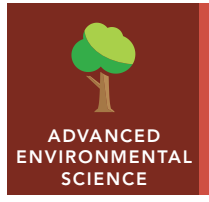

# **Megacities**

from the Esri GeoInquiries<sup>™</sup> collection for Environmental Science

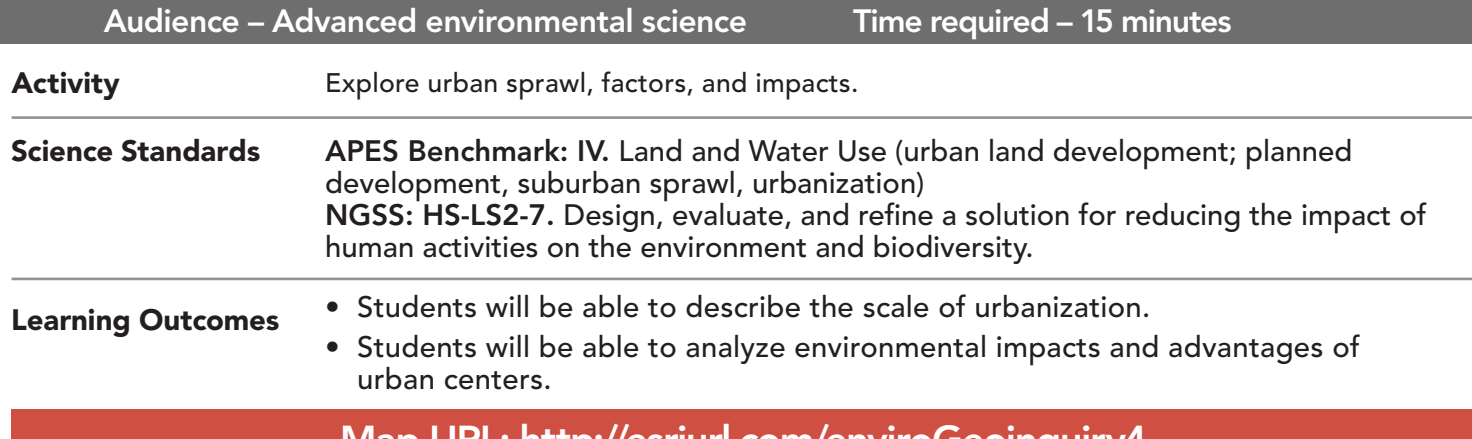

## Map URL: http://esriurl.com/enviroGeoinquiry4

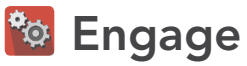

## What characteristics define a city?

- $\rightarrow$  Click the map URL above to open the map.
- ʅ List at least three observations from the initial map, *Earth at Nigh*t.
- ? What patterns do you notice? *[Answers will vary.]*
- ? What is the difference between "city" and "urban"? *[Cities include business, population, and cultural landscape; urban areas include non-rural areas, cities, and suburbs.]*
- ? What is a megacity? *[Urban areas with populations greater than 10 million.]*

## <sup>Q</sup> Explore

## What are some examples of megacities?

- ? What are some possible characteristics of a megacity? *[A dense population center, large surface footprint, and extensive transportation system]*
- $\rightarrow$  Using the Details pane, click the button, Show Contents Of Map.
- $\rightarrow$  Click the checkbox to the left of the layer name, World Urban Sprawl.
- **→** Zoom out to a world view.
- ʅ Why is the layer not visible? *[It is set to be visible at a specific scale.]*
- $\rightarrow$  Zoom in and out to view and explore some of these cities.
- ? What cities around the world might be megacities? *[Answers may include Paris, Tokyo, and Los Angeles.]*

# Explain

## What factors influence urban center geography?

- ? What might be some factors leading to an increase in urbanization? *[Industrialization, climate, waterways, and other transportation]*
- $\rightarrow$  Click the checkbox to the left of the layer name, Megacities.
- ? Where are most megacities located? *[Southeast Asia and India]*
- **→** Hover over the Megacities layer name and click the button, Show Table.
- $\rightarrow$  In the table, click the column header, % Growth. sort ascending.
- ? Which cities are growing the fastest? *[Karachi, Delhi, Dhaka, and Guangzhou]*
- $\rightarrow$  Investigate three cities by clicking their map markers.
- ? What are the growth rates for these cities? *[Answers will vary.]*

# **Elaborate**

#### How have cities changed over time?

- ? What are some possible factors leading to urban sprawl? *[Open space, desire for privacy, highways, and telecommunication]*
- **→** Click the button, Show Map Contents.
- → Turn off the layer, World Urban Sprawl.
- ʅ Turn on three layers, Tokyo 1929, Tokyo 1954, and Tokyo 1972.
- → Toggle between the three years. Observe how Tokyo has changed over time.
- ? Click the button, Measure. Calculate the square kilometer footprint of urban growth for Tokyo 1929. Hint: See tool tip below. *[Approximately 300 sq. km.]*

# **V** Evaluate

#### What is wrong with sprawl?

- $\rightarrow$  Repeat the measuring step for the remaining two years (1954, 1972).
- ? What is the square kilometer footprint for each year? *[1954 400 sq. km.; 1972 1,400 sq. km.]*
- ? What patterns of growth do you notice? *[Answers will vary. Cities grow along main transportation routes, and along water boundaries.]*
- ? What are some potential negative effects related to urban sprawl? *[Traffic congestion, pollution, and land consumption.]*

## USE THE MEASURE TOOL **SHOW TABLE AND SORT**

- Click the button, Measure.
- Select the Area button and choose a unit of measurement.
- On the map, click once to start the measurement, click again to change direction, and double-click to stop measuring.
- Hint: Position the area of interest on the map so that it is not obscured by the Measure window.

- Tables are only available for certain map layers.
- With the Details pane open, click the button, Show Contents of Map.
- Hover over a layer name.
- Click the button, Show Table.
- Click on field name (top row).
- Choose sort ascending or descending

## Next Steps

**DID YOU KNOW?** ArcGIS Online is a mapping platform freely available to public, private, and home schools. A school subscription provides additional security, privacy, and content features. Learn more about ArcGIS Online and how to get a school subscription at http://www.esri.com/schools.

#### **THEN TRY THIS...**

- Using an ArcGIS Online organizational subscription for schools, create a drive-time analysis layer for that city and explore the transportation network.
- Explore the story map, *The Age of Megacities*, at http://esriurl.com/Geo41114131.

#### TEXT **REFERENCES**

#### This GIS map has been cross-referenced to material in sections of chapters from these texts.

- *• Environmental Science: A Global Concern (12th) by McGraw-Hill Chapter 22*
- *• Living in the Environment (15th) by Thomson Chapter 23*
- *• Environment: The Science Behind the Stories (3rd) by Pearson Chapter 13*

WWW.ESRI.COM/GEOINQUIRIES copyright © 2016-2018 Esri

Version Q1 2018. Send feedback: http://esriurl.com/GeoInquiryFeedback

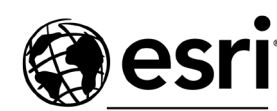

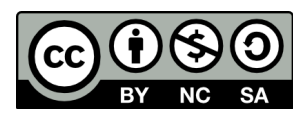

THE SCIENCE OF WHERE